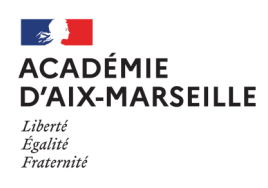

# **Peertube, publier un fichier audio ou vidéo**

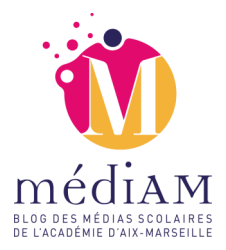

## Mettre en ligne

Après s'être authentifié sur Peertube, cliquer tout en haut à droite de l'écran sur « Mise en ligne » (1).

#### Import du fichier

Cliquer sur « Sélectionner le fichier » pour le document audio ou vidéo à importer (2).

Les formats autorisés sont nombreux : .ogg, .mp4, .mkv, .mov, .mp3, .wma, .wav, .aac, etc.

Dans le menu « Vie privée », choisir entre :

- **Vie privée** : vous serez seul à voir votre vidéo.
- **Non listée** : la vidéo sera partageable uniquement via un lien privé.
- **Publique** : tout le monde peut voir cette vidéo.
- **Interne** : seuls les utilisateurs de cette instance Peertube peuvent voir cette vidéo.

### Les informations de la publication

Il est important de prendre le temps de compléter la partie « Informations basiques » (3) ainsi que « Paramétrage avancé ». Ces éléments permettront de retrouver le document multimédia par l'outil de recherche.

- **Le titre** : doit être suffisamment descriptif.
- **Etiquettes** : ces mots-clefs améliorent les recommandations et sont au nombre maximal de 5. Il faut appuyer sur la touche 'entrée' entre chaque mot saisi.
- **Description** : il s'agit d'un résumé, qui complète le titre

#### Le visuel de la publication

Il est important de choisir la vignette qui identifiera votre fichier audio ou vidéo en cliquant sur « Modifier » (4) afin de choisir une image, par exemple une capture d'un moment choisi de votre vidéo ou une image que vous choisissez pour représenter votre fichier audio.

Si le choix est « Activer les commentaires » (5), il faudra impérativement assurer une veille, une modération des commentaires publiés.

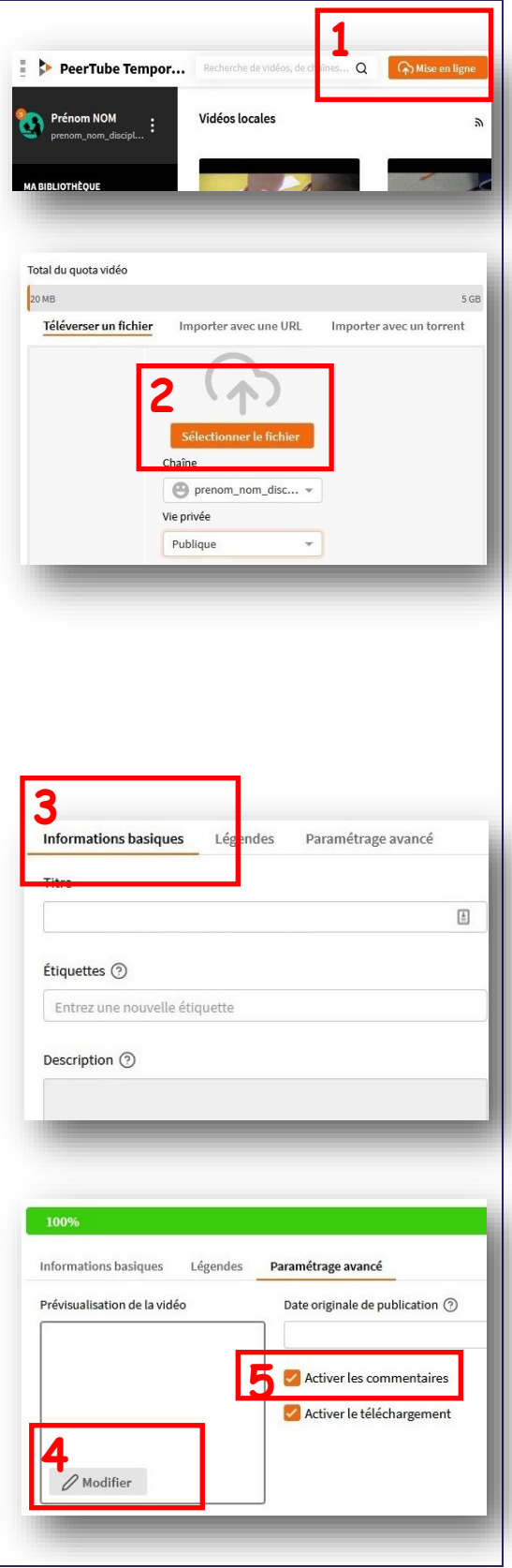